## Aspire - Registro de nuevos estudiantes sin cuenta de Aspire

Padres / Contactos / Tutores - Antes de comenzar este proceso, usted necesitará tener el Certificado de Nacimiento/Pasaporte / o documento legal del estudiante y los números de teléfono de los contactos de emergencia.

En la página de inicio de sesión de Aspire o en el sitio web del Distrito/Charter verá un enlace para el registro en línea.

Comience - Pantalla de inicio de sesión de Aspire - seleccione - Contacto con acceso a la web puede solicitar un nombre de usuario.

O - seleccione - ¿Tiene un nuevo estudiante? Registrar al estudiante para la inscripción

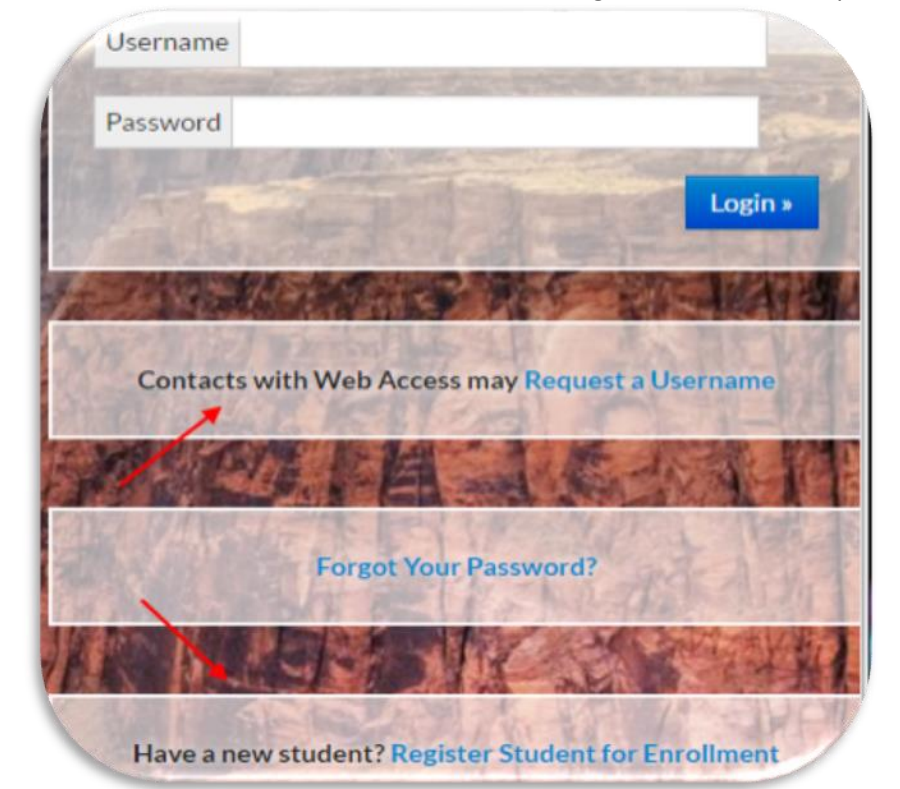

Seleccione la opción que corresponda - Solicitar un nombre de usuario.

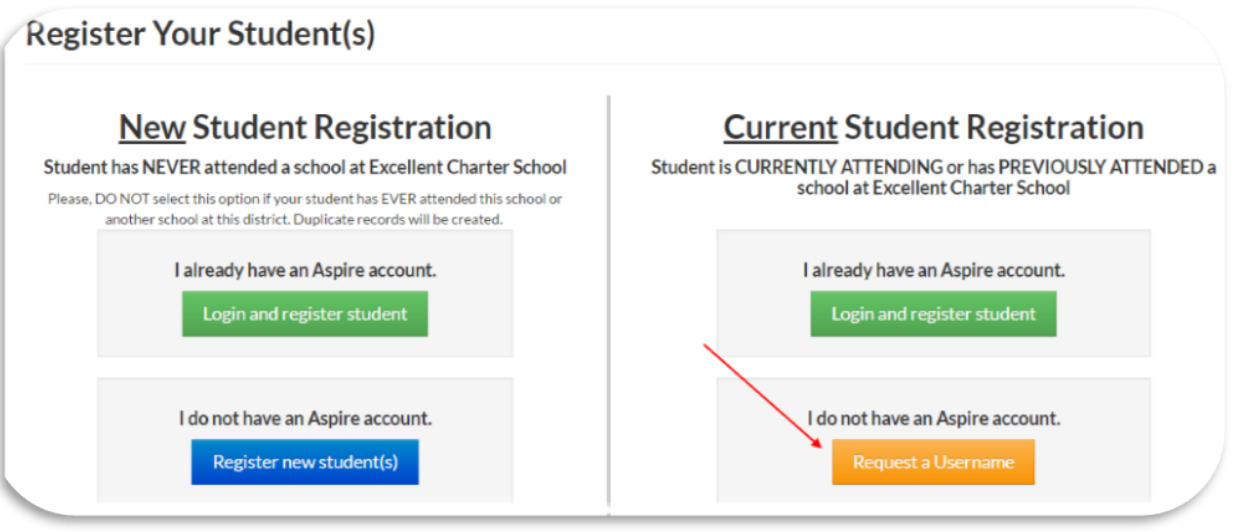

Para crear un nombre de usuario y una contraseña para Aspire, necesita el número de identificación escolar y la fecha de nacimiento del estudiante.

Si no conoce el número de identificación escolar de su estudiante, puede buscarlo en una tarjeta de calificaciones antigua, en una transcripción (el número del estudiante debe estar en un informe) o ponerse en contacto con la escuela.

Introduzca el número de identificación del estudiante y la fecha de nacimiento y seleccione - Buscar estudiante.

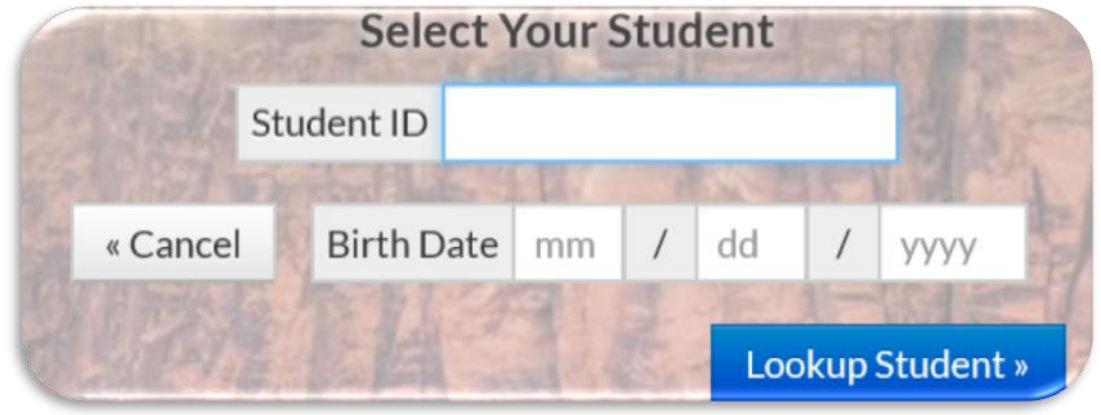

Continúe - introduzca un nombre de usuario - preferiblemente su dirección de correo electrónico - esto hace que sea más fácil de recordar.

Siga los requisitos de la contraseña.

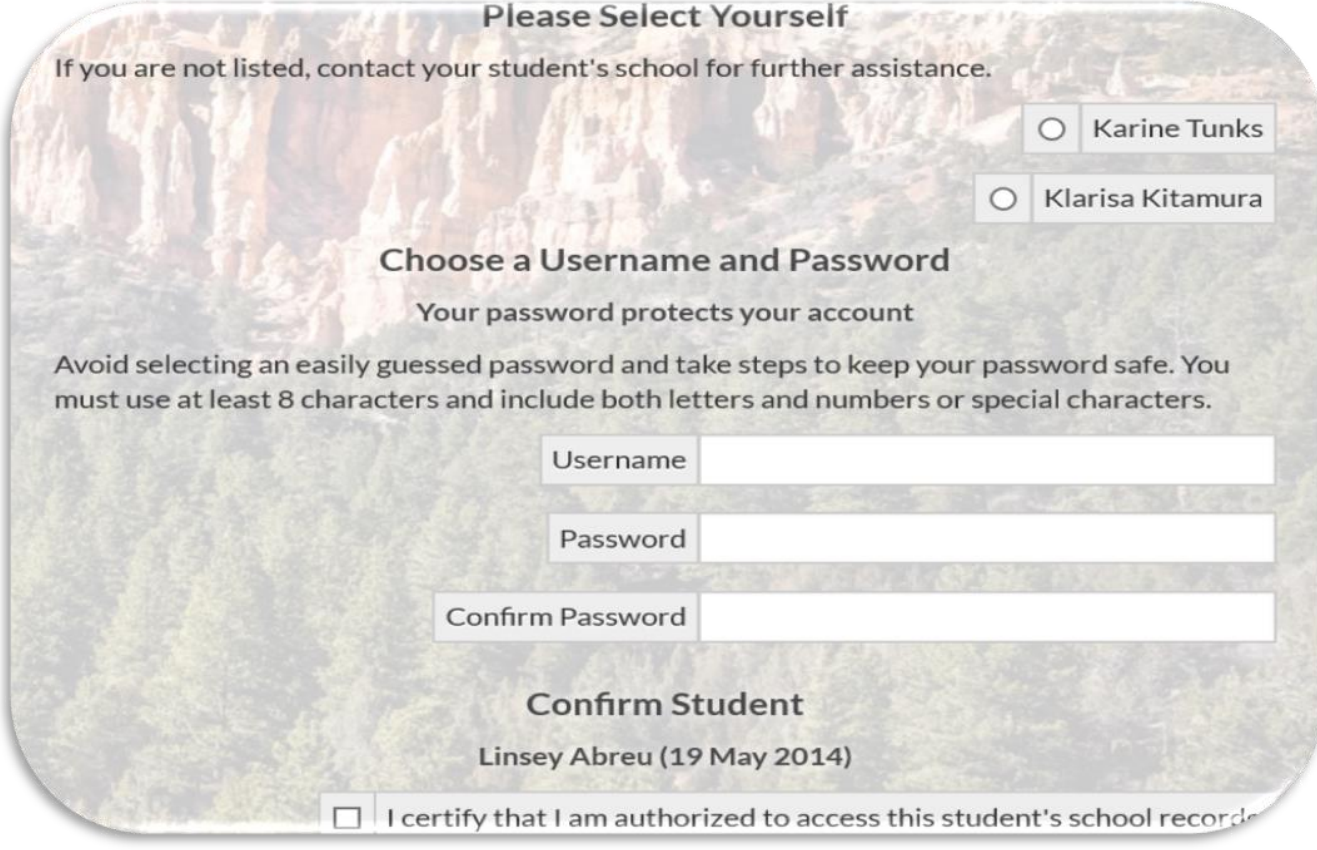

Registro de nuevos estudiantes

Después de crear su nombre de usuario y contraseña - inicie session

Si no recuerda lo que ingresó - Seleccione - ¿Necesita ayuda para ingresar?

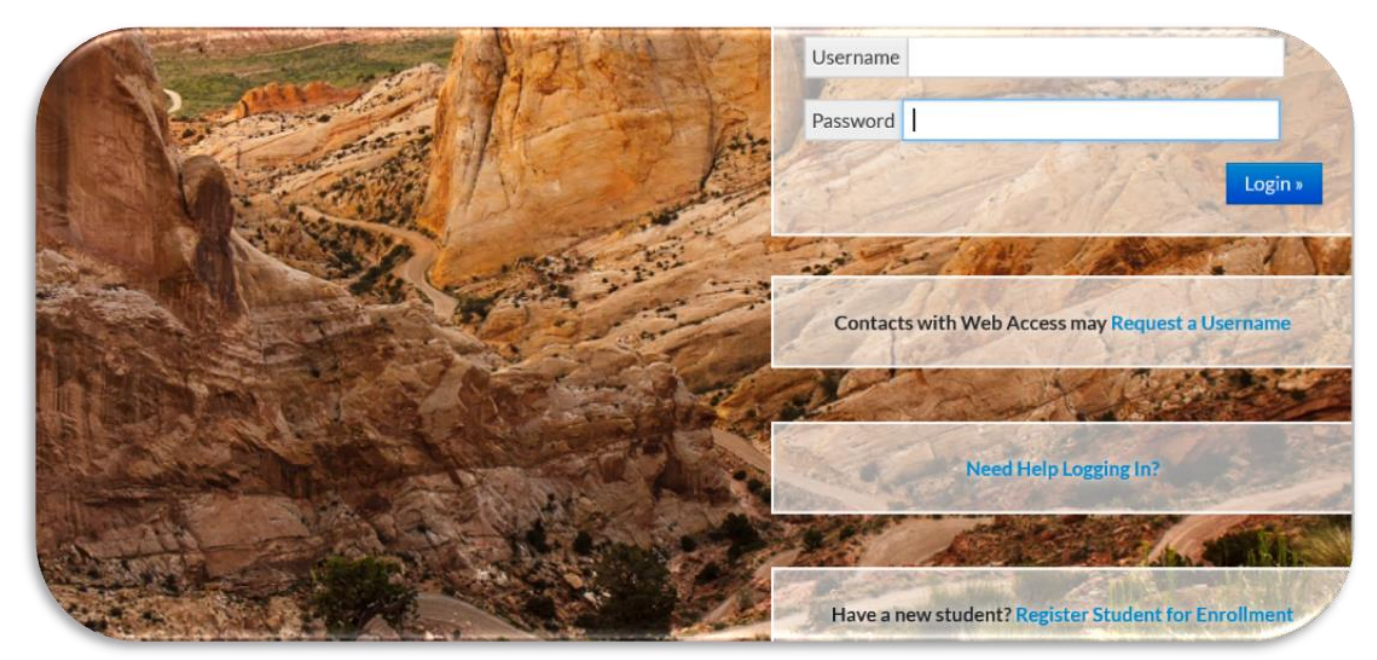

Ayuda con la contraseña - Proporcione el nombre de usuario y la dirección de correo electrónico - Enviar

Recibirá una contraseña genérica en el correo electrónico que proporcionó.

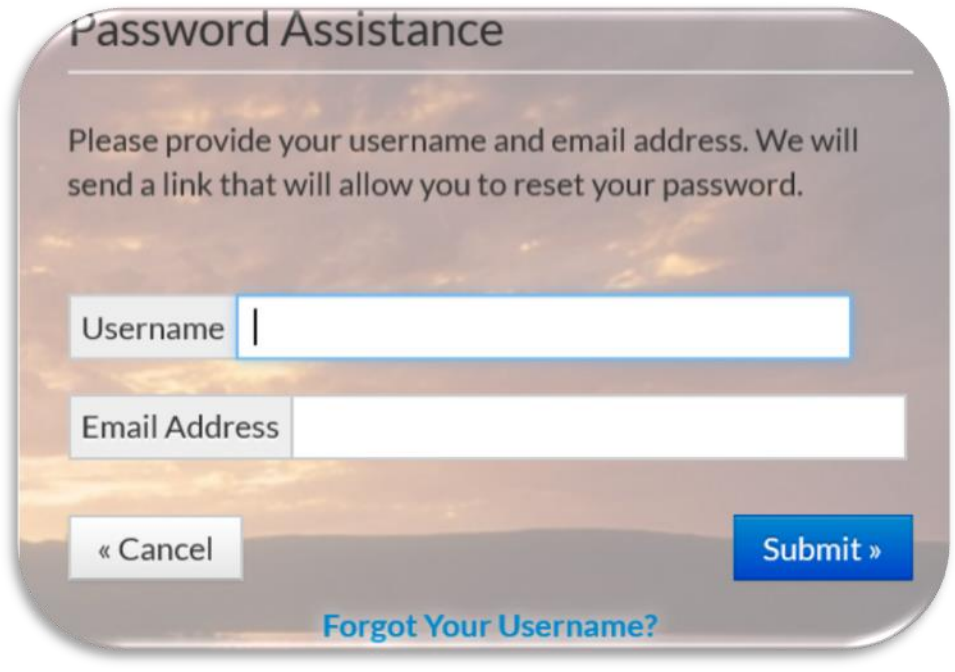

¿Ha olvidado su nombre de usuario? - Proporcione su dirección de correo electrónico - Envíe

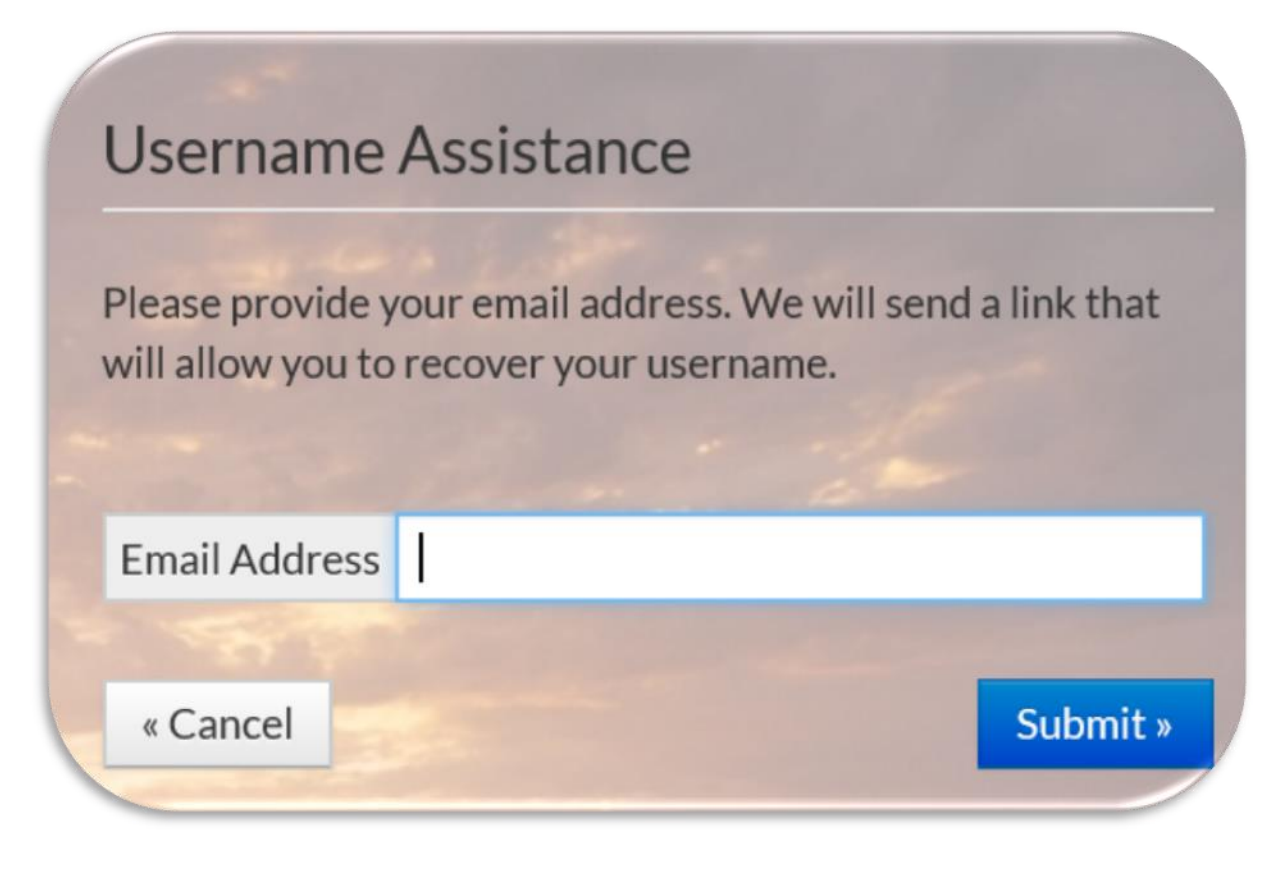

Recibirá su nombre de usuario en el correo electrónico que proporcionó.

spire Username Assistance A request was just made to recover the username for an Aspire account associated with this email address. The username is: Eva2228 Feel free to contact the school if you need further assistance. Thank you. Develop LEA Aspire Username Assistance ttps://localhost/

Comenzar el registro -

### **Register New Student**

<sup>1</sup> Children enrolling in K-12 grade levels must be 5 years old on or before September 1 to be enrolled in a Utah school, unless a student's parent is on active duty within a branch of the U.S. Armed Forces.

O Before registering a new student for enrollment, use a certified copy of the birth certificate or another legal document such as a passport for entering the student's legal name.

O Student names must be entered on the registration form exactly as they are on the birth certificate.

O Before a student is accepted for enrollment and the enrollment process is completed, the following enrollment verification documents are required to be brought to the school:

- 1. Original birth certificate (or affidavit of lost certificates), or another legal document such as a passport.
- 2. Certified and complete immunization records or official certificate of immunization exemption.
- 3. Proof of legal Utah residency, such as a utility bill or apartment lease. In cases of divorce decrees or other legal guardianship, this verification of address pertains to the legal guardian who has physical custody appointed by the courts (U.C.A. 53A-2-201). If this is the case, please contact the school to find out if other documents are required.

<sup>1</sup> For health information and medication disbursement, a form will need to be filled out at the school. This is for the safety of your student.

#### **Select School Year**

School Year 2019 - 2020 School Year 2020 - 2021

NOTA: Por favor, tenga mucho cuidado con sus selecciones para que no se registre en el año escolar, la escuela o el nivel de grado equivocados. Si seleccionas el incorrecto pulsa el botón de reinicio en la parte inferior y empieza de nuevo.

Si la escuela no ha abierto una ventana de registro para un año escolar, escuela o nivel de grado específico, no lo verá en la pantalla. Póngase en contacto con la escuela.

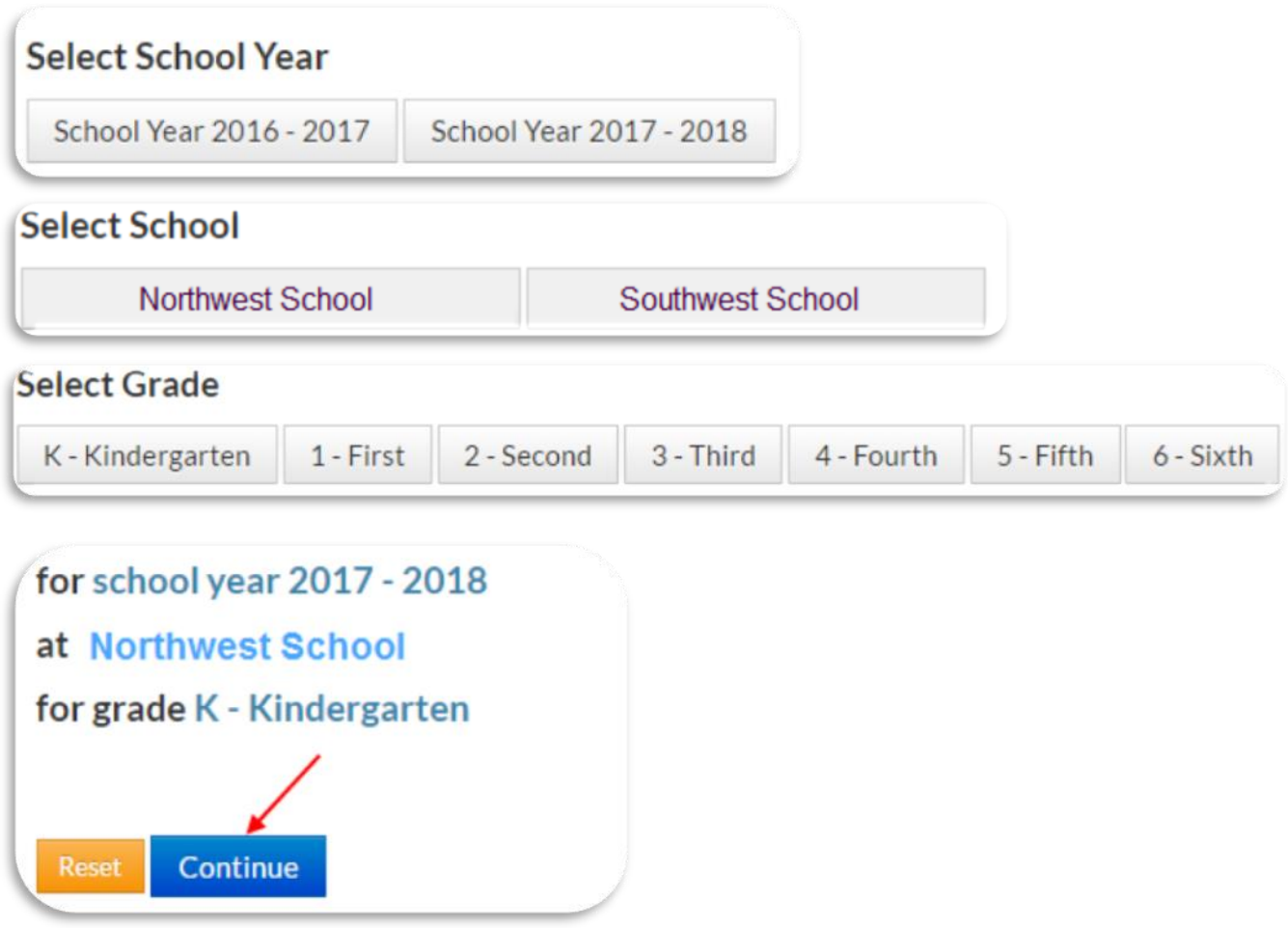

Si la escuela lo ha configurado, deberá hacer clic en la casilla que aparece al lado de No soy un robot y seleccionar las imágenes que correspondan y, a continuación, Continuar.

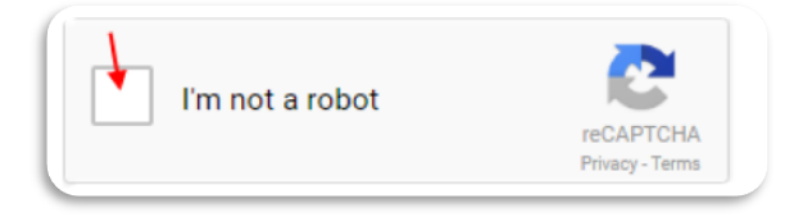

En la siguiente pantalla deberá rellenar toda la información sobre el padre/tutor. Cuando haya terminado, haga clic en el botón Guardar y continuar.

Este campo no acepta el punto del signo de puntuación - (ejemplo - Jr.) por favor no incluya ese signo

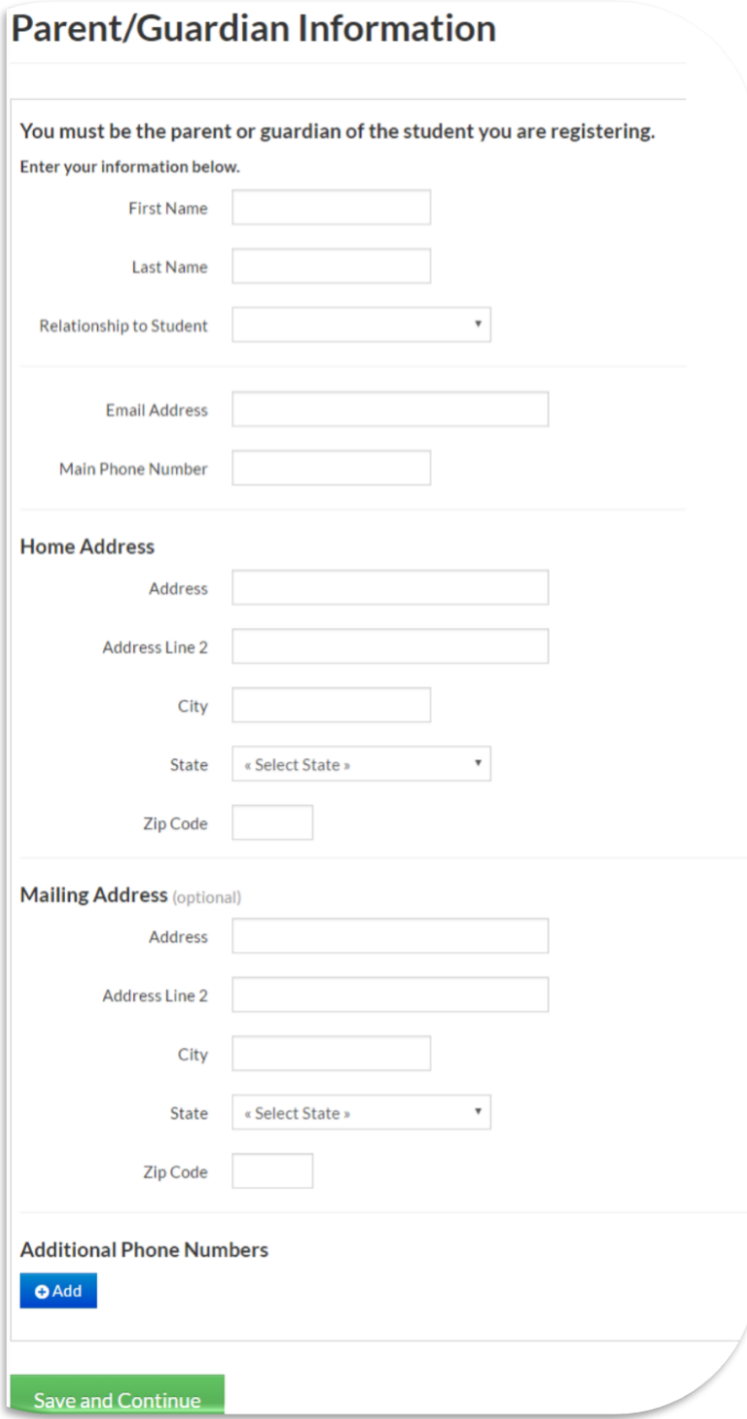

Ahora introducirá la información del estudiante

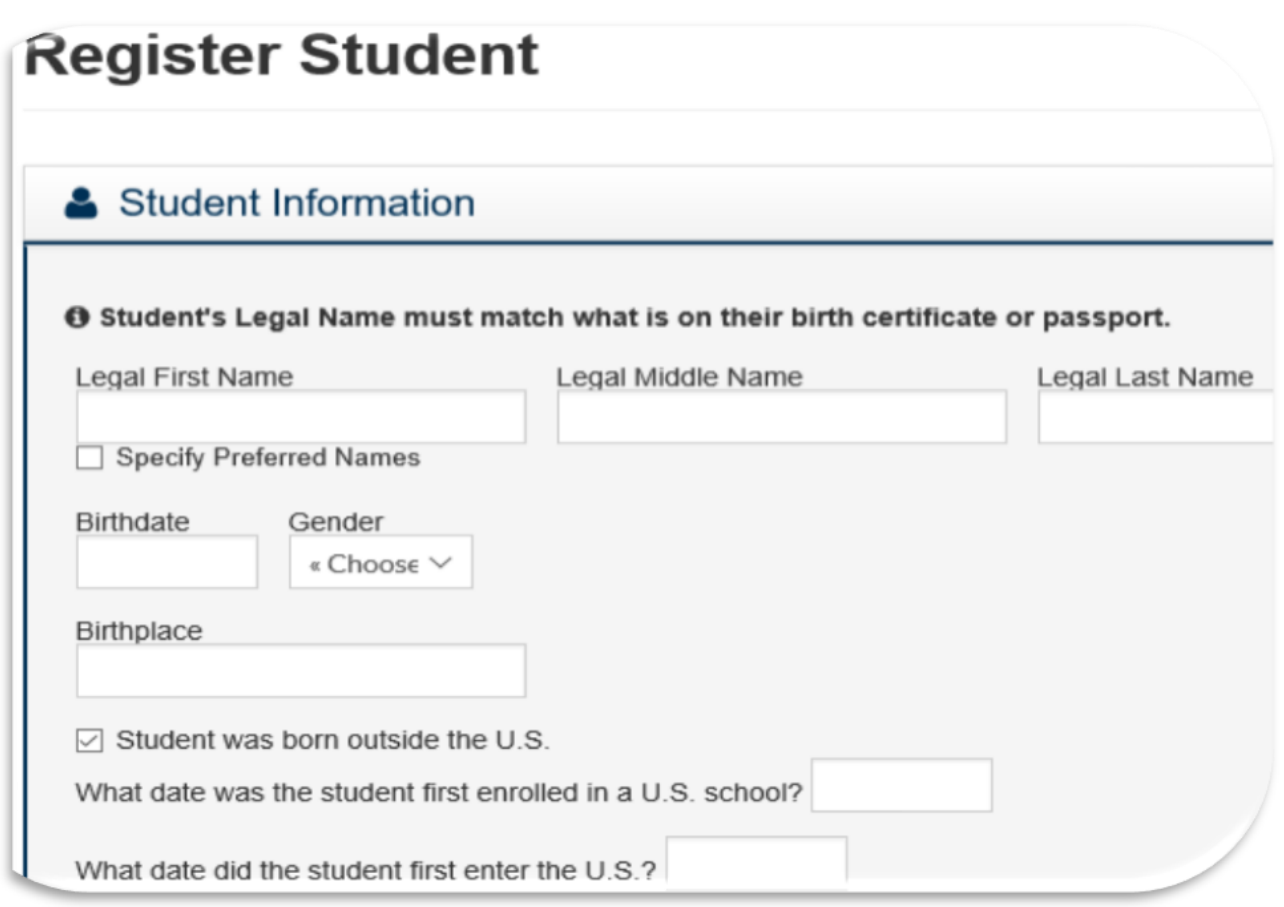

Si marca la casilla de Especificar nombres preferidos, podrá poner el nombre con el que el estudiante quiera ser referido pero, el nombre legal es la forma en la que los estudiantes serán rastreados y se mostrará en muchas pantallas.

Si el estudiante nació fuera de los Estados Unidos - Por favor, añada ¿En qué fecha se inscribió el estudiante por primera vez en una escuela de los Estados Unidos? y ¿En qué fecha entró el estudiante por primera vez en los Estados Unidos? Estas fechas NO serán las mismas.

A continuación, elija la restricción de datos que desee. Por favor, lea las definiciones para seleccionar la opción correcta.

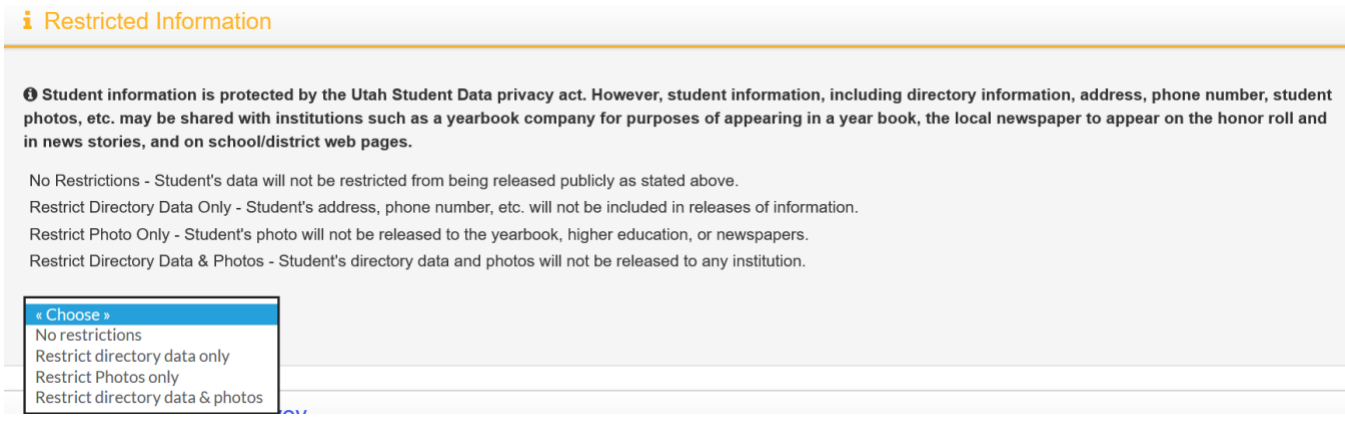

Conteste las preguntas en los campos de abajo para ayudar a la escuela a determinar si el estudiante necesita ser examinado para ELL - Servicios de Idioma Inglés. Este es un servicio para ayudar a su estudiante en su educación.

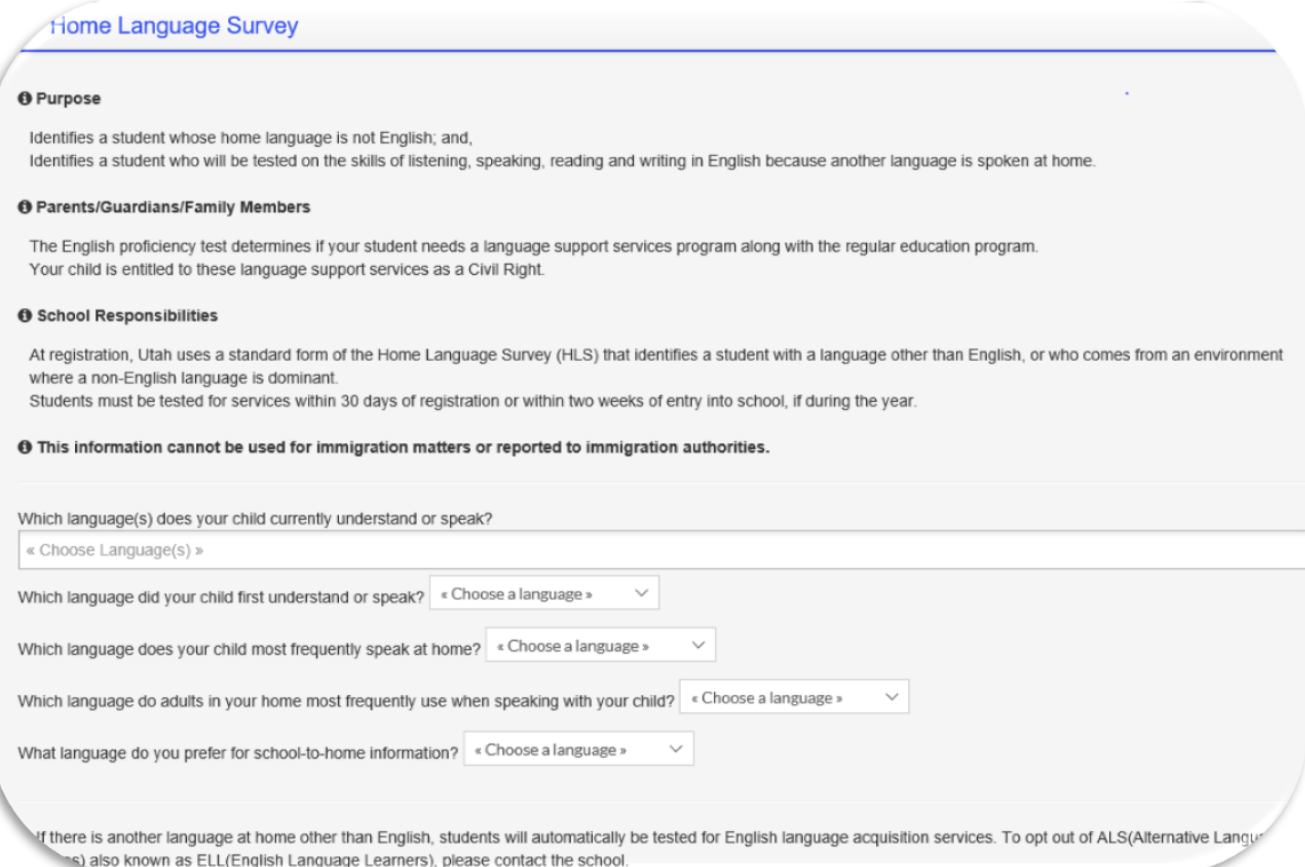

Si la dirección postal es diferente a la del domicilio, marque la casilla que aparece al lado de Correo y luego introduzca la información postal.

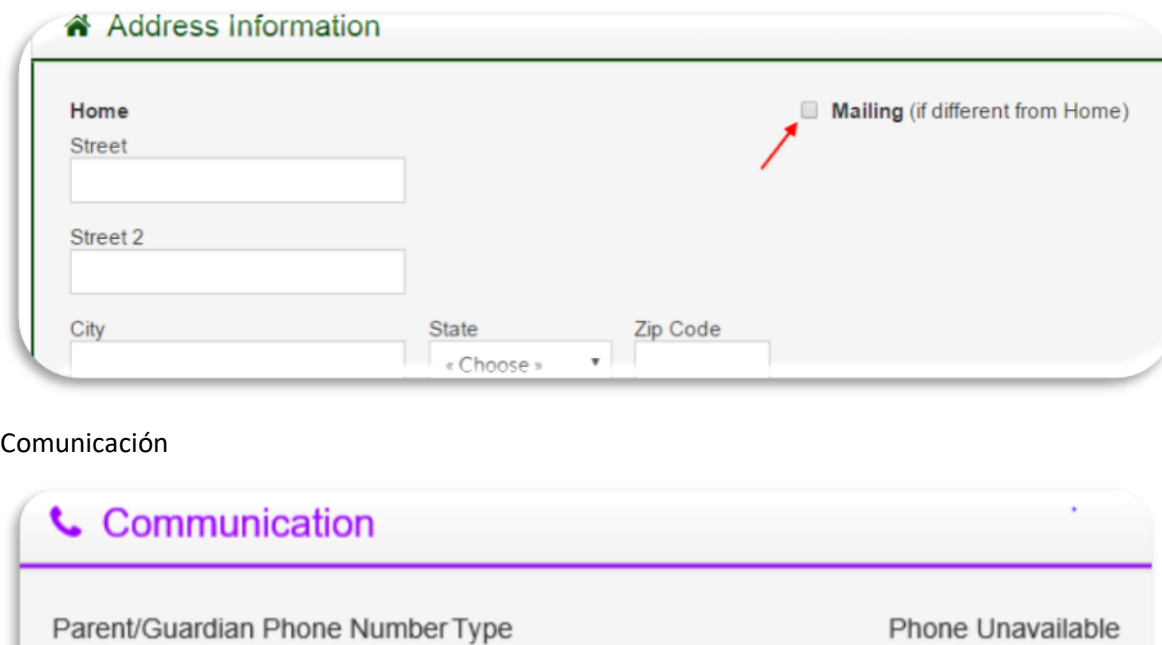

« Choose a type »

Rellene cualquier información que se aplique al estudiante. Esta información se utiliza para asegurar que el estudiante tenga la mejor educación posible.

 $\Box$ 

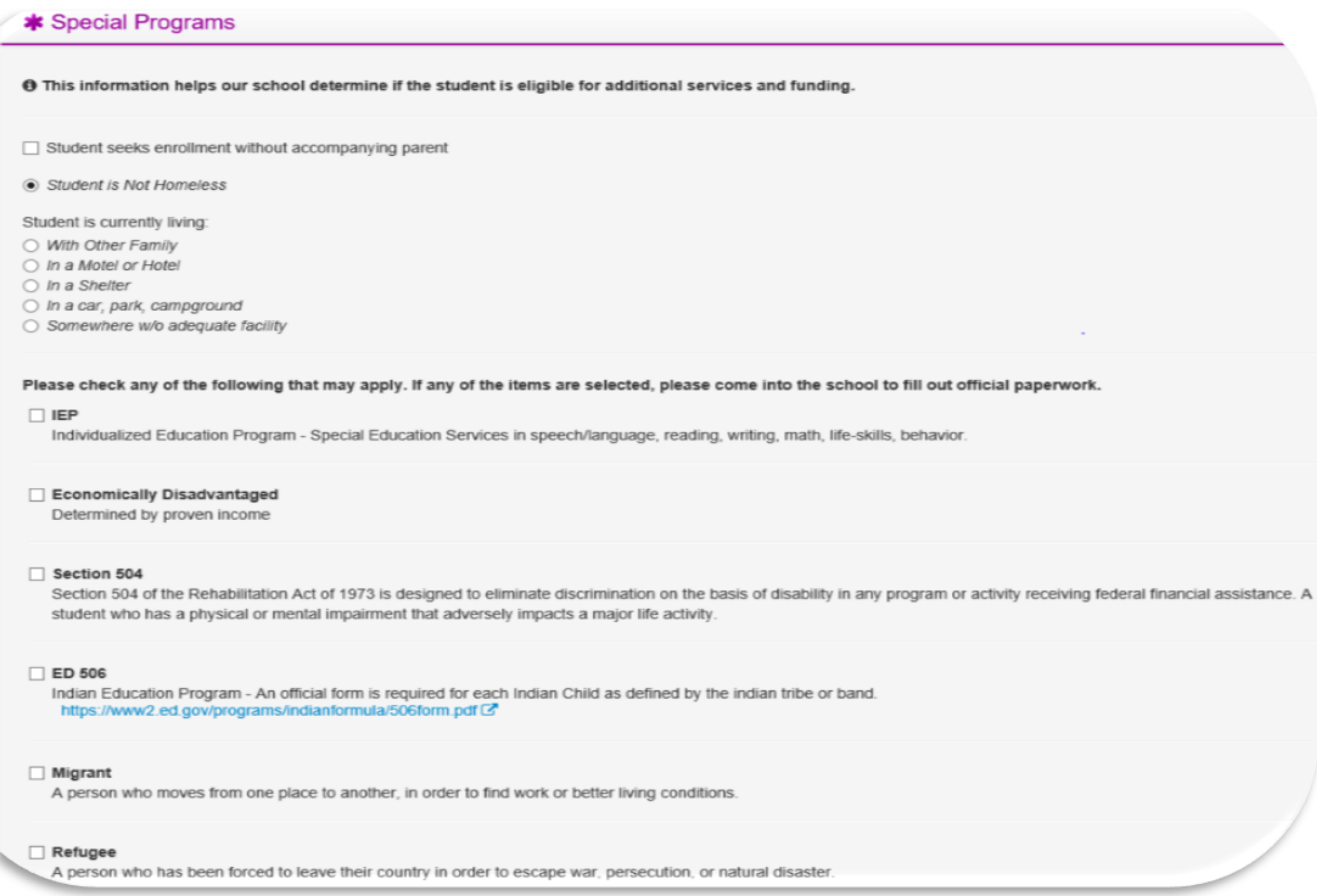

### Debe marcar sí o no en esta sección, o cuando guarde obtendrá un error indicando que debe marcar algo.

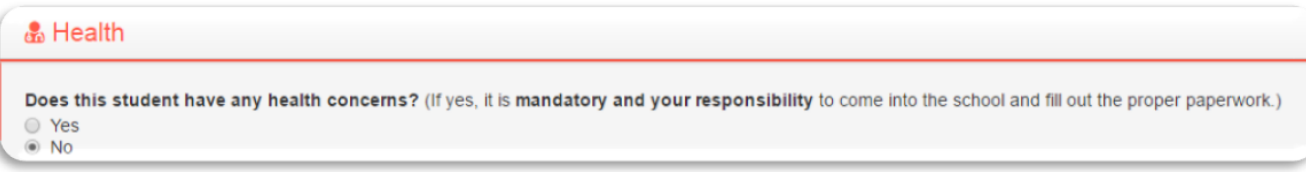

Si su estudiante es un Hijo de Militares marque sí en la casilla de abajo.

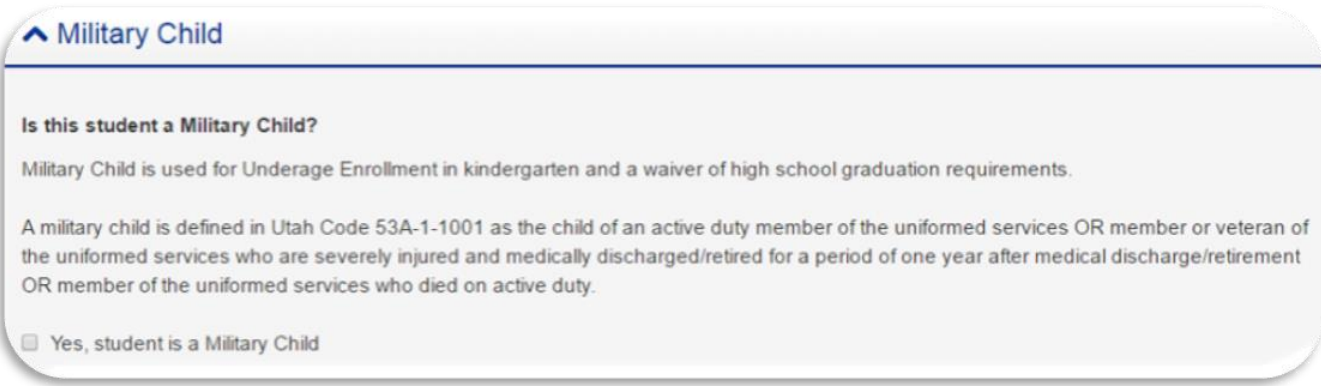

Si su estudiante tiene alguna vinculación legal, marque sí en la casilla de abajo. Será necesario proporcionar los documentos legales para que una vinculación legal se aplique en la escuela.

## **A** Legal Bindings Does this student have any legal bindings (court document - legal contract binding conditions regarding student)? (If yes, a form will need to be filled out at the school as soon as possible.)

Yes, student has legal bindings

Toda la información de contacto de todos los padres/tutores del estudiante. Además, no verá el globo terráqueo hasta que se le dé acceso a la web a los contactos/tutores. Para añadir otro contacto, haga clic en el botón de añadir contacto debajo del primero que aparece. Si necesita editar la información, haga clic en el lápiz y si quiere eliminar el contacto haga clic en la papelera.

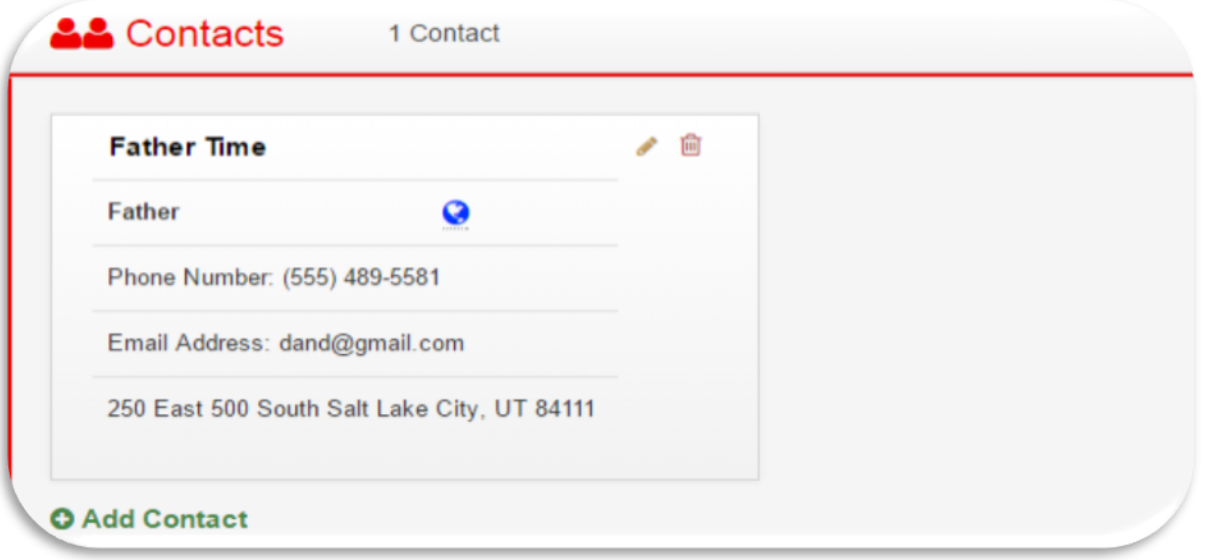

Para añadir un contacto de emergencia, haga clic en el signo más - para añadir contactos de emergencia. No incluya a los padres/tutores en los campos de contacto de emergencia.

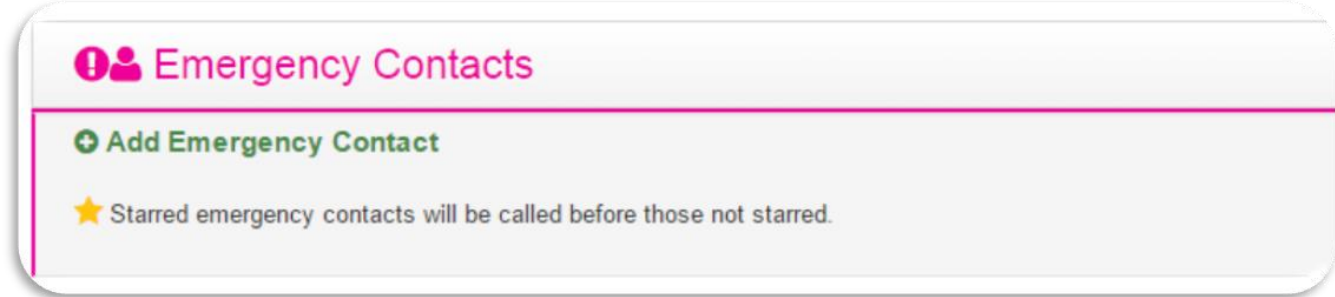

Es necesario marcar tanto la raza como el origen étnico. Esta información es obligatoria a nivel federal, y las siguientes son las únicas razas disponibles a nivel federal. Por favor, seleccione la que mejor se adapte a su situación.

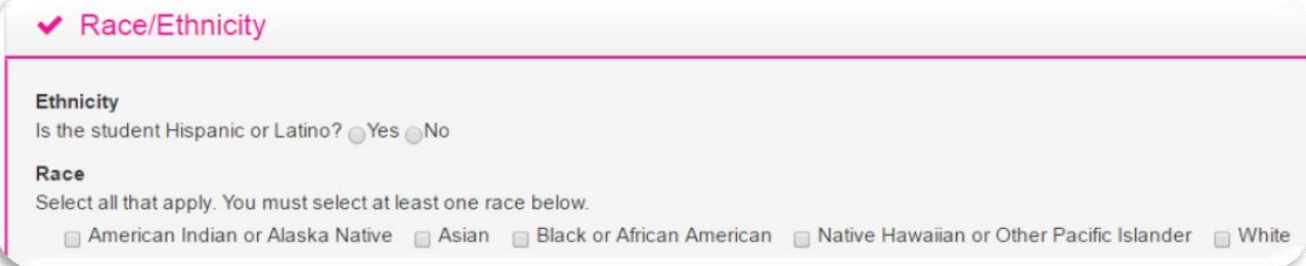

Si su estudiante nunca ha estado matriculado en la escuela antes, no tendrá que poner nada aquí. Esta información se recoge para contactar con la escuela anterior para los registros del estudiante.

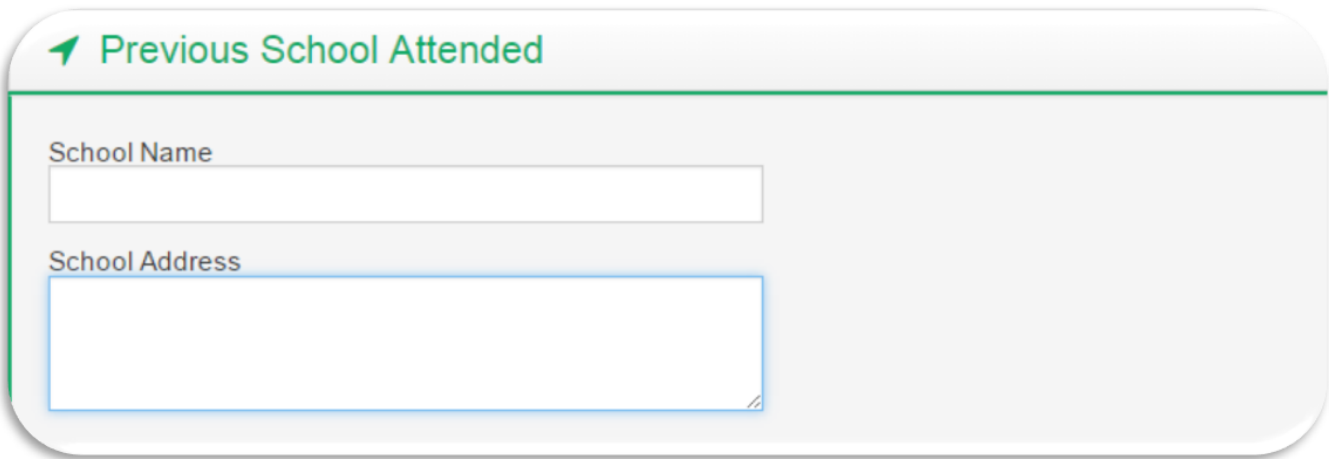

Cualquier información adicional que quieras que la escuela conozca o si tienes preguntas ponla en esta zona.

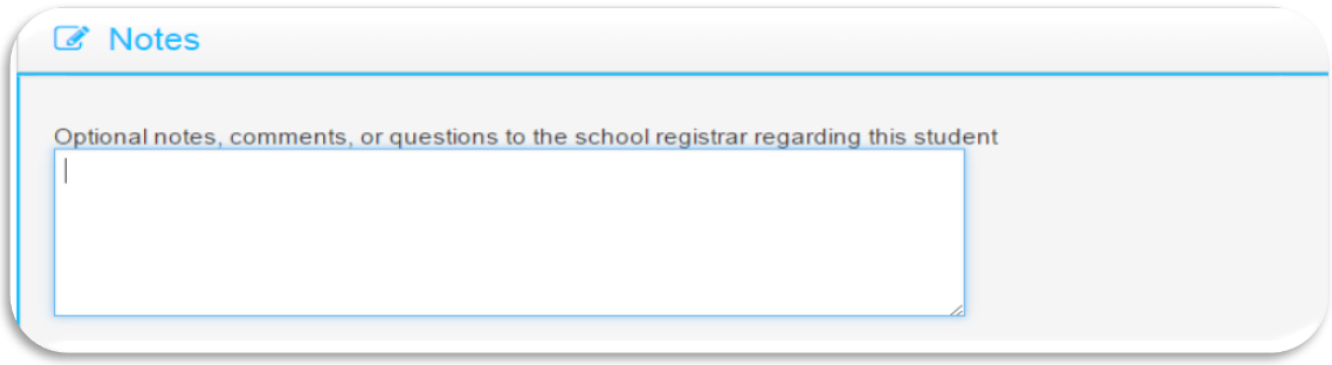

Cuando todo esté rellenado, haga clic en Guardar. Si algo está mal o no se han introducido todos los datos, aparecerá un error en la parte superior de la pantalla indicando lo que debe terminar de añadir.

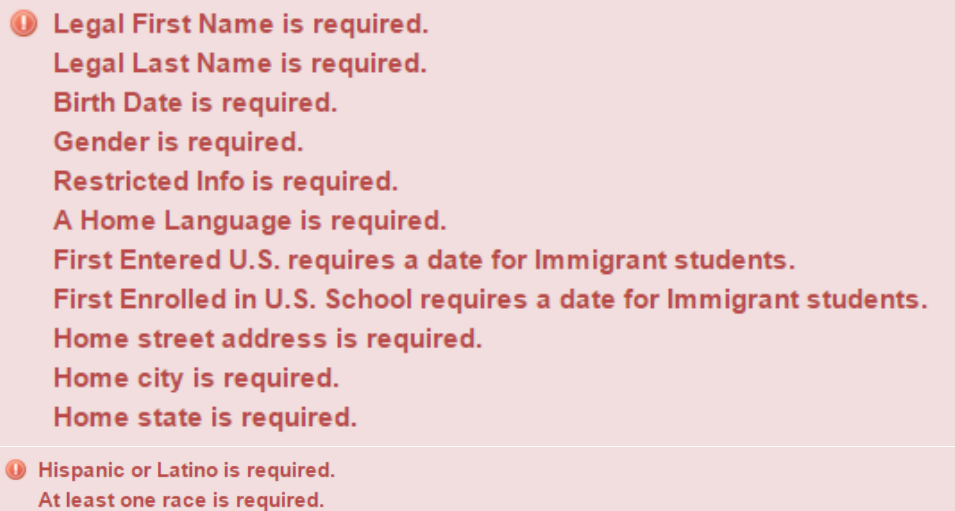

Si le faltaba alguna información, una vez que añada toda la información requerida, haga clic en Guardar y verá que el Registro se ha guardado con éxito.

Registration saved successfully.

# **Register Student**

Si la escuela ha establecido acuerdos para que usted y/o el estudiante los lean y/o firmen, aparecerán aquí. Lea todos los acuerdos, si hay una línea de firma para el padre y/o el estudiante, estos nombres de firma deben ser escritos exactamente como se muestran. Firmar con su nombre significa que ha leído y aceptado los términos y condiciones del documento. Estos documentos se consideran documentos legales. Escriba los nombres exactamente como aparecen en la pantalla. Si se produce un error, asegúrese de que no hay espacios de más en los nombres.

Estas firmas en línea se consideran firmas electrónicas legales.

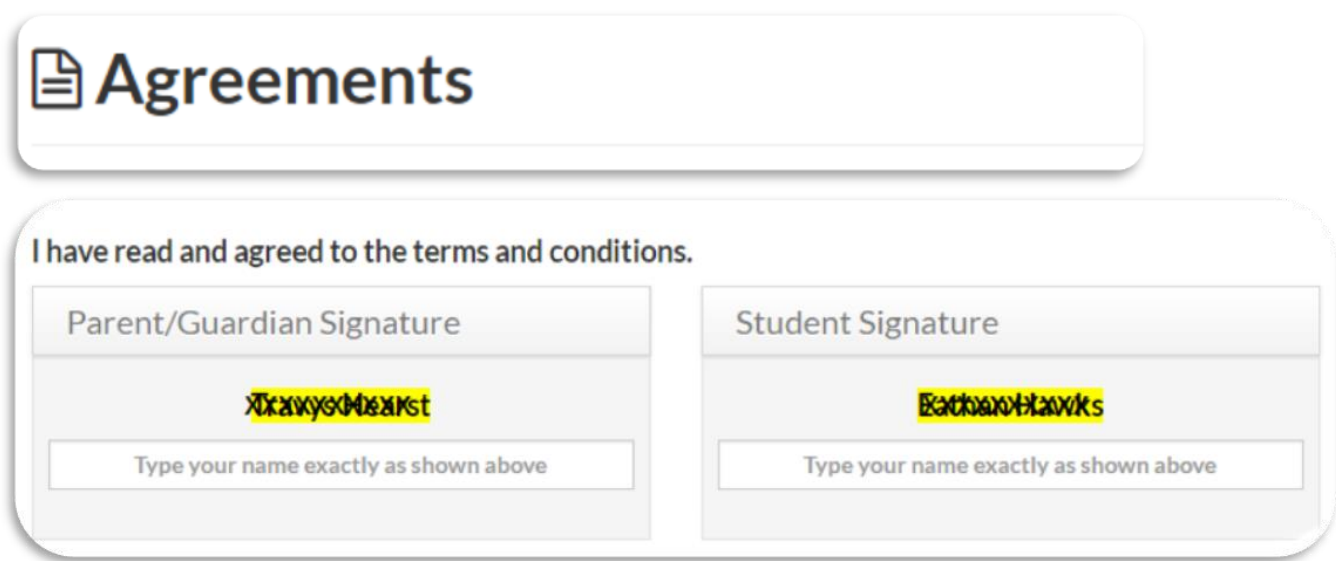

Aparecerá la siguiente pantalla y desde aquí podrá registrar a otro estudiante o crear una cuenta de Aspire si no tiene una. Si no desea crear una cuenta, omita la creación de la misma.

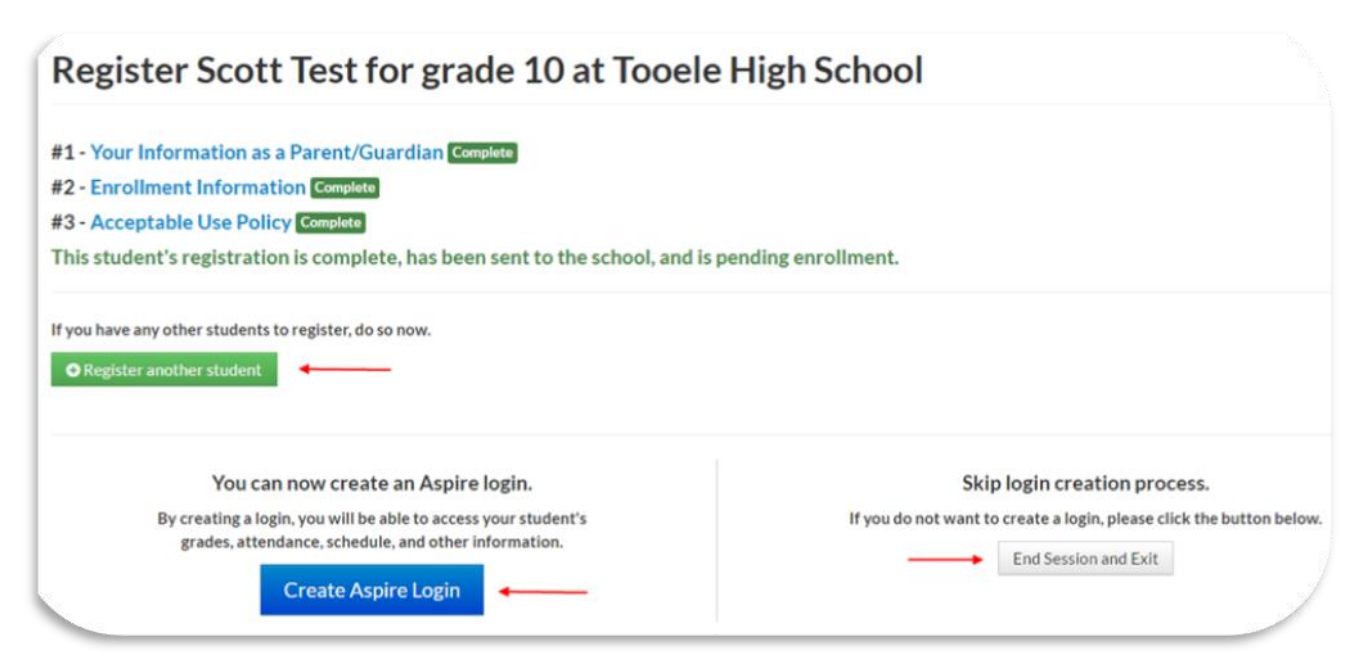

Si tiene que inscribir a otro estudiante, cuando seleccione Inscribir a otro estudiante, volverá a la pantalla en la que empezará el proceso de nuevo comenzando por la selección del año escolar o si ha terminado de inscribir a los estudiantes y quiere crear una cuenta de Aspire, siga las instrucciones siguientes.

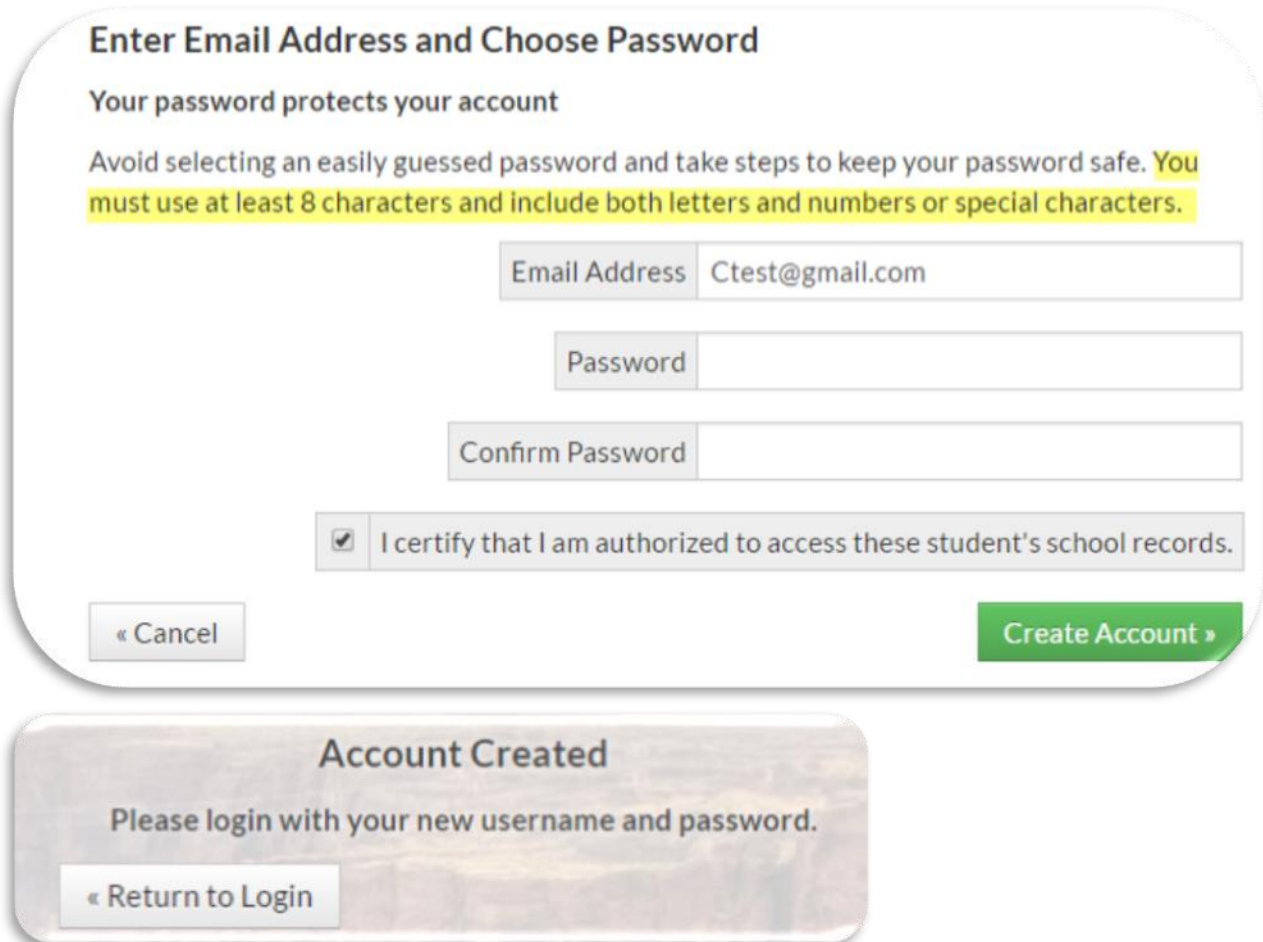

Después de crear la cuenta, aquí es donde vendrá cuando quiera iniciar sesión en Aspire con el nombre de usuario y la contraseña que creó.

![](_page_12_Picture_13.jpeg)

Verá lo siguiente cuando la escuela aún no haya inscrito a su(s) estudiante(s).

![](_page_13_Picture_0.jpeg)

Déle tiempo a la escuela para que inscriba a su(s) estudiante(s) antes de ponerse en contacto con ella(s). Una vez que la(s) escuela(s) haya(n) inscrito a los estudiantes, usted verá lo siguiente:

Cuando haga clic en la tarjeta del estudiante podrá ver la Lente del Estudiante y toda la información del estudiante, dependiendo de los permisos que la(s) escuela(s) haya(n) configurado para que usted vea. Todo el acceso se basa en los permisos.

![](_page_13_Picture_3.jpeg)

Si la escuela le pide que verifique la información existente, puede ver lo siguiente:

Verifique la información o edite si lo necesita. Una vez que haga clic en Verificar, lo llevará a la Lente del estudiante y podrá ver toda la información del estudiante, dependiendo de lo que la(s) escuela(s) haya(n) configurado para que usted vea. Si necesita actualizar cualquier cambio de datos, aquí es donde actualizará las direcciones, el correo electrónico, los números de teléfono, etc.

![](_page_13_Picture_59.jpeg)

![](_page_14_Picture_1.jpeg)